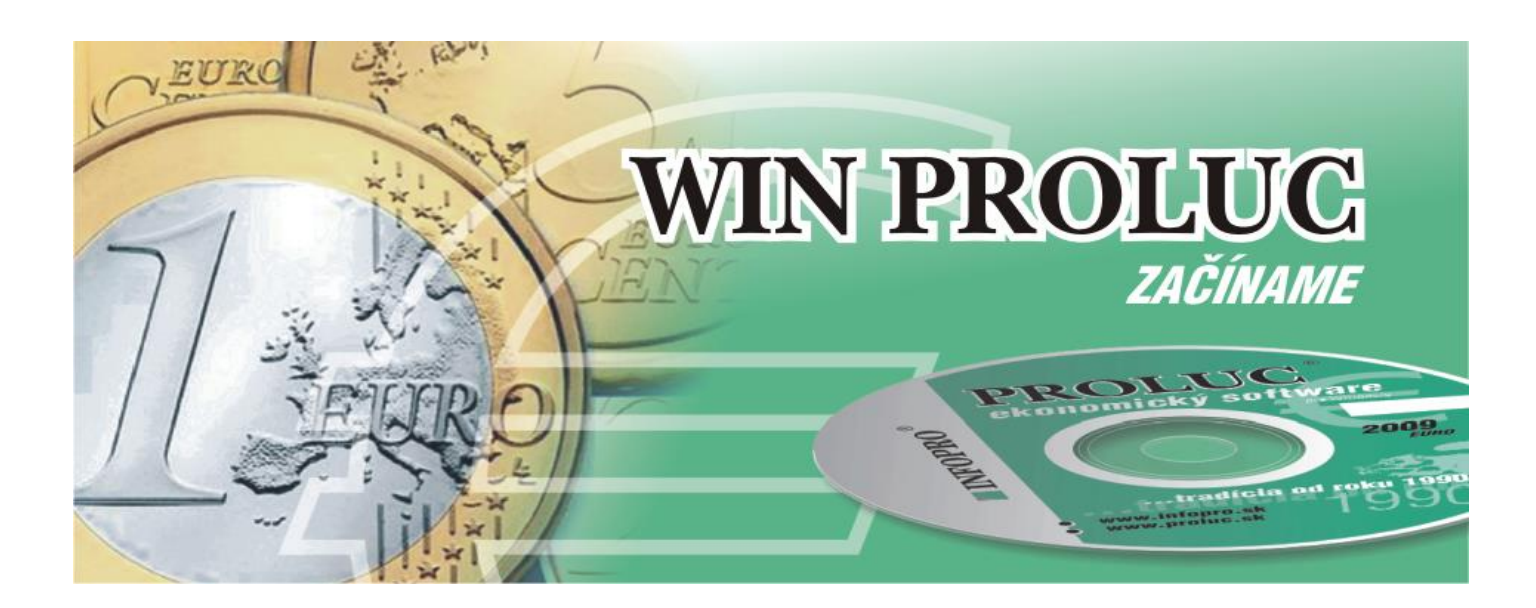

Aktualizované 29. decembra 2021

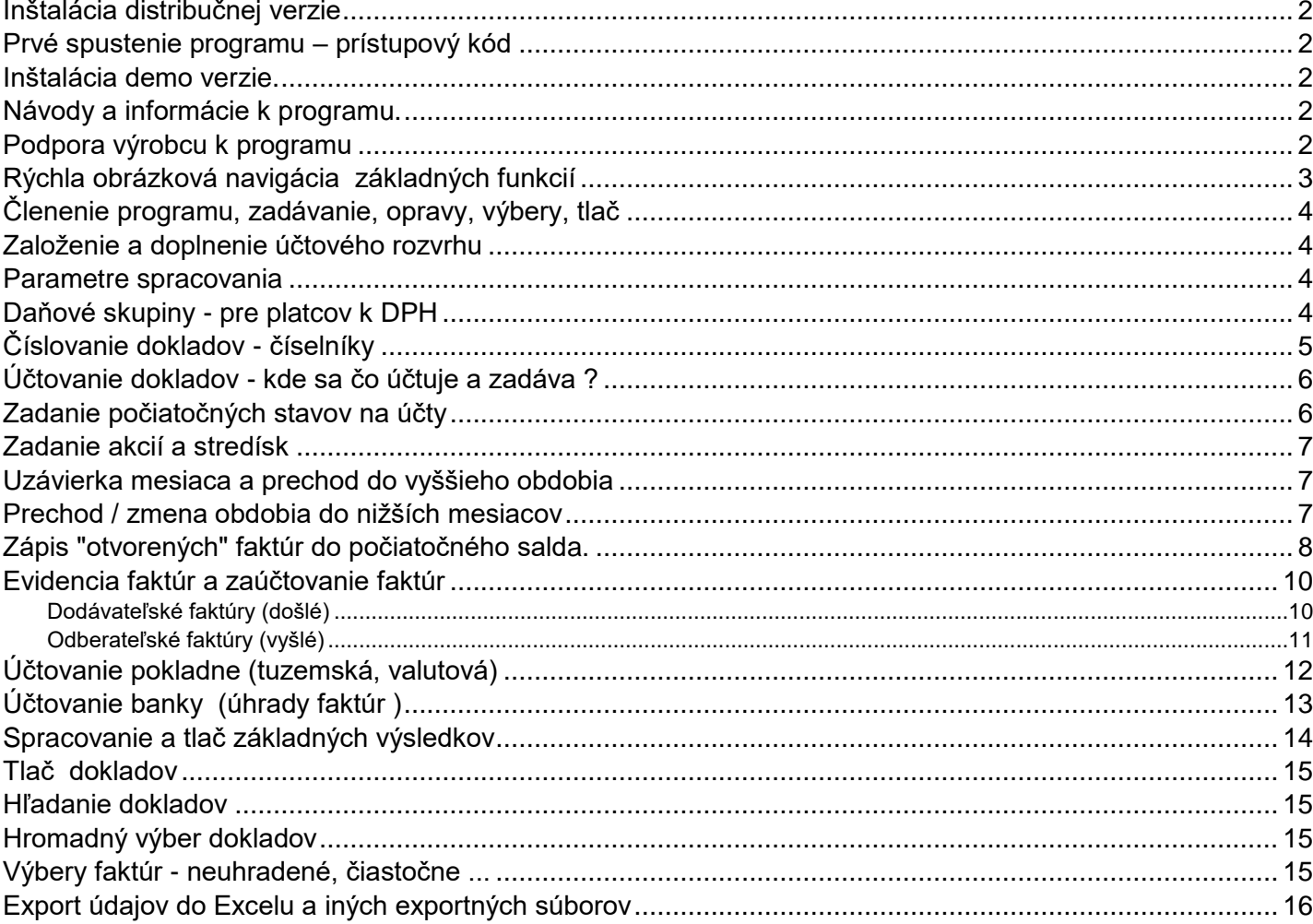

# <span id="page-1-0"></span>*Inštalácia distribučnej verzie*

Podrobný návod vo formáte PDF na inštaláciu obsahuje:

 naša web stránke [www.infopro.sk](http://www.infopro.sk/) , ak ste si program stiahli z internetu. (**[link návod tu....](http://www.proluc.sk/aktuality/instalacia_proluc9.pdf)**) Preto postupujte podľa príslušného návodu.

### <span id="page-1-1"></span>*Prvé spustenie programu – prístupový kód*

Spustenie programu realizujete ikonou pre PROLUC na pracovnej ploche. Prístupový kód základný je: **proluc** základný kód neobsahuje heslo.

# <span id="page-1-2"></span>*Inštalácia demo verzie.*

Podrobný návod vo formáte PDF na inštaláciu obsahuje:

• alebo je návod na [www.infopro.sk,](http://www.infopro.sk/) ak ste si DEMO stiahli z internetu. Preto postupujte podľa príslušného návodu.

### <span id="page-1-3"></span>*Návody a informácie k programu.*

Táto dokumentácia je určená na rýchlu základnú informáciu k produktu.

Podrobný návod je umiestnený na viacerých miestach a to :

- priamo v programe v časti ADMINISTRATÍVA , **PRÍRUČKA PDF**. Vopred si v servisnom **module PROLGE** V voľbe **Acrobat,** nastavte (tlačidlom) Hľadaj) cestu na Váš inštalovaný Acrobat Reader. Len po tomto nastavení, môžete v našom programe priamo otvárať PDF dokumenty. Okrem príručky môžu byť k dispozícii ďalšie návody napr. k novej verzii, legislatívnym zmenám a pod....
- na našej web stránke [www.infopro.sk](http://www.infopro.sk/) v sekcii **Podpora** v voľbe **Príručky**. Kde sú aj pravidelne aktualizované !
- na našej web stránky sú aj návody v sekciách, linky:
- **[http://www.proluc.sk/podpora/navody/uc\\_navody.htm](http://www.proluc.sk/podpora/navody/uc_navody.htm)**
- **[http://www.proluc.sk/podpora/navody/fa\\_navody.htm](http://www.proluc.sk/podpora/navody/fa_navody.htm)**

## <span id="page-1-4"></span>*Podpora výrobcu k programu*

Informácie pre podporu nájdete na našej web stránke [www.infopro.sk](http://www.infopro.sk/) v sekcii **Podpora** vo voľbe **Hotline**. **[http://www.proluc.sk/podpora/podpora\\_info.htm#.Hotline](http://www.proluc.sk/podpora/podpora_info.htm%23.Hotline)**

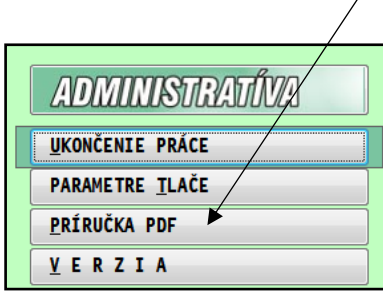

# <span id="page-2-0"></span>*Rýchla obrázková navigácia základných funkcií*

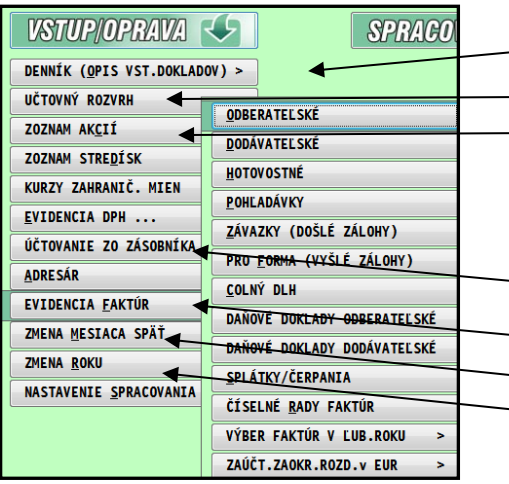

— Účtovanie do denníka, banka, pokladňa... Účtový rozvrh.... - Zápis akcií, stredísk...

— Účtovanie zo zásobníka opak, doklady… - Exidenicia a zaúčtovanie faktúr... - Zmena obdobia spätt... Zmena roka

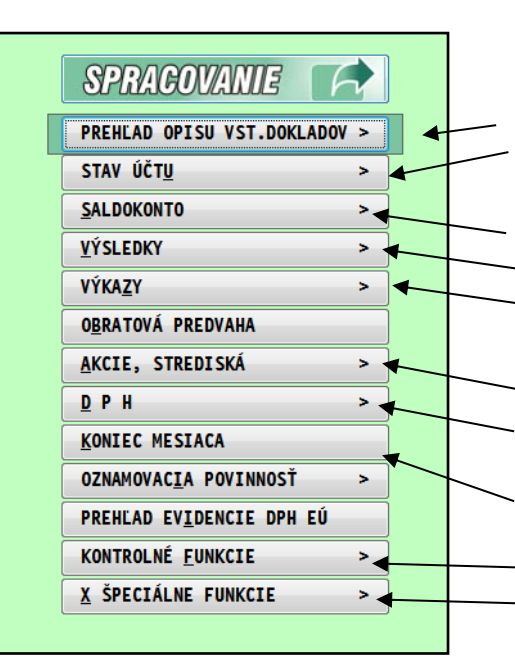

Tlač, prezeranie, mazanie denníka... Stavy na účtoch

Saldokontá účtov.... Výsledky, Súvaha,

– Výkazy aj zaokrúhlené, originály...

Vyhodnotenie akcií a stredísk... Výkaz DPH , Súhrnný výkaz... Evidencia DPH, Kontroly DPH... Prechod do vyššieho mesiaca

Kontroly zaúčtovaných faktúr Import a zaúčtovanie elekt. výpisov... Hromadné úhrady faktúr... Danové priznanie PO

# <span id="page-3-0"></span>*Členenie programu, zadávanie, opravy, výbery, tlač*

Programy systému PROLUC sú členené na dve hlavné časti - stĺpcové menu:

**VSTUP/OPRAVA** - tu vykonávame nasledovné operácie: zadávanie nových dokladov, opravy dokladov, prípadne mazanie omylom zadaných dokladov, niektoré hlavné tlače napr. tlač dokladu o zaúčtovaní, odblokovanie a opravy zaúčtovanej faktúry....

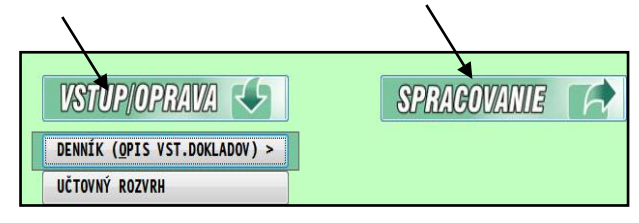

**SPRACOVANIE** - táto časť je určená hlavne na: spracovanie údajov (výsledky, stavy účtov, saldokonto, DPH... ), hľadanie dokladov, hromadné výbery dokladov podľa zvoleného kľúča výberu, kompletná tlač údajov a dokladov,)

Podnikateľská

### <span id="page-3-1"></span>*Založenie a doplnenie účtového rozvrhu*

Zo základnej ponuky prejdite do modulu **PROLUC**, v časti **VSTUP/OPRAVA** zvoľte **ÚČTOVÝ ROZVRH**.

Pri prvom vstupe program ponúkne na výber viac účtových osnov. Pre podnikateľov je určená voľba **[Podnikateľská]** resp. **[Mikro jednotka]**

Vyberte a potvrďte príslušnú voľbu. Dostanete sa do vytvoreného účtového rozvrhu. ( v DEMO verzii je účtový rozvrh nastavený pre podnikateľov)

#### *Zadanie nového účtu - postup:*

Pred zadaním nového účtu **sa nastavte na riadok syntetického účtu**, ku ktorému chcete zadať analytický účet.

**Stlačte kláves <A>** - program Vám pridá nový účet s predvolenou analytikou, ktorú môžete prepísať.

Podrobnejší popis vytvárania nových analytických účtov nájdete v kapitole Účtový rozvrh užívateľskej príručke.

Nepoužívané účty - nemažte. Vytlačte si účtovú osnovu len používaných účtov cez SPRACOVANIE / STAV ÚČTU / **ZOZNAM ÚČTOV** , po klávese **F1** zvolíte **Použité účty**.

### <span id="page-3-2"></span>*Parametre spracovania*

Zo základnej ponuky prejdite do modulu PROLUC, v časti VSTUP/OPRAVA zvoľte NASTAVENIE SPRACOVANIA a ďalej PARAMETRE SPRACOVANIA. V tejto časti si prípadne skontrolujte alebo zmeňte parametre podľa Vašich požiadaviek. Pre výpočet kurzových rozdielov si skontrolujte riadky Kurz. rozdiel. Podrobné informácie nájdete v kapitole Parametre spracovania v Príručke užívateľa.

**Ostatné parametre sú predvolené, väčšinou ich nie je nutné meniť.**

## <span id="page-3-3"></span>*Daňové skupiny - pre platcov k DPH*

Prejdite v module PROLUC do časti VSTUP/OPRAVA, NASTAVENIE SPRACOVANIA ďalej **ZOZNAM DAŇOVÝCH SKUPÍN**.

V programe sú štandardne nastavené čísla príslušných riadkov daňového priznania. Čísla daňových skupín sa pri účtovaní dokladu zadávajú na smerovanie sumy do výkazu DPH a s určením dátumu pre DPH.

V systéme PROLUC zoznam daňových skupín predstavuje aj ďalšiu úroveň evidencie, ktorá umožňuje sledovať základ dane a DPH podľa jednotlivých sadzieb tak ako na "vstupe" i "výstupe". Pozrite tu, linky:

**[http://www.proluc.sk/podpora/navody/uc\\_prir\\_ds\\_2021.pdf](http://www.proluc.sk/podpora/navody/uc_prir_ds_2021.pdf) [http://www.proluc.sk/podpora/navody/proluc\\_kvdph\\_priklady2021.pdf](http://www.proluc.sk/podpora/navody/proluc_kvdph_priklady2021.pdf) [http://www.proluc.sk/podpora/navody/kody\\_dph\\_2021.pdf](http://www.proluc.sk/podpora/navody/kody_dph_2021.pdf)**

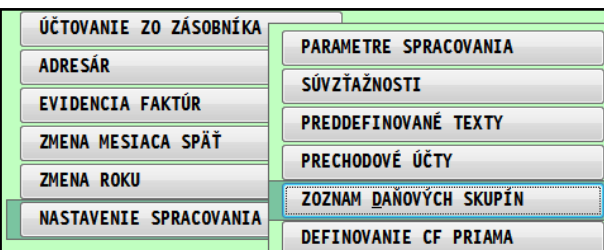

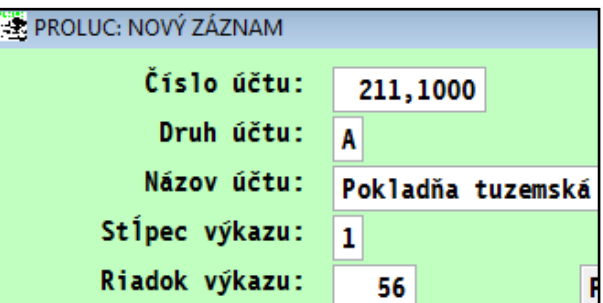

Spoločenská

Mikro jednotka

<span id="page-4-0"></span>Pri zadávaní dokladov, program na číslovanie dokladov používa tzv. číselné rady, kde k zadanej symbolike je priradené číslo , ktorým sa číslujú doklady.

Druh a číslovanie dokladov musí byť vopred zadané pred účtovaním. Číslovaniu dokladov doporučujeme venovať **mimoriadnu pozornosť !**

Správne číslovanie môže výrazne zjednodušiť prácu a prehľadnosť výstupov a naopak, nesprávne zvolené číslovanie môže výrazne sťažiť spracovanie.

#### *Číselné rady pre opis vstupných dokladov .*

Kapitola **Číselné rady**, PROLUC/ VSTUP/OPRAVA/ NASTAVENIE SPRACOVANIA, slúži na zápis druhov operácií pre opis vstupných dokladov a k nim prislúchajúce číslo dokladu od ktorého bude program automaticky číslovať doklady.

Druhy operácie účtované v opise vst. dokladov : banka, pokladňa, interné doklady ...

#### **Číselné rady sa dopĺňajú nasledovným spôsobom:**

Klávesom <A> zadajte nový riadok a postupne vypĺňate:

- **<< Označenie radu >>** doporučujeme trojznakové označenie typu dokladu-operácie. BAN, BA1, BA2, BT1, BT2, POK, PO1, PO2, INT a pod.
- **<< Číslo dokladu >>** číslo dokladu, číselný rad, od ktorého program začne pripočítavať ďalšie doklady (ak sa s programom pracuje, je tu uvedené posledné použité číslo dokladu).

Príklad číslovania bánk:

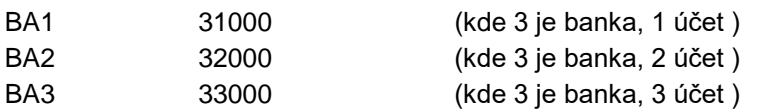

Toto číslo je možné opraviť a zmeniť. Napríklad pri interných dokladoch, kde každý mesiac meníme v doklade symbol mesiaca. Číslo dokladu v praxi obsahuje druh dokladu (prvá pozícia zľava), mesiac (hlavne pri pokladni alebo int. dokladoch) a poradové číslo. Pri viacerých bankách by malo číslo obsahovať: druh dokladu(banka), poradové číslo banky, prípadne aj poradové číslo účtu.

**<< Typ agendy >>** - je potrebné zvoliť, kde v evidenciách bude používaný daný typ. Na výber použite kláves <F1>. Nastavte sa šípkou a potvrďte ENTER zvolenú agendu pre OVD - OPIS VSTUPNÝCH DOKLADOV. Pre faktúry je na výber viac možností.

**<< Poznámka >>** - text , vlastná poznámka

**<< Aktivita radu >>** - pri zadaní A, program ponúkne ďalšie nasledujúce číslo dokladu bez možnosti zmeny. Pri hodnote N, program ponúkne ďalšie nasledujúce číslo dokladu s možnosťou prepísať číslo dokladu.

Príklad zadania číselných radov do denníka (opis vstupných dokladov)

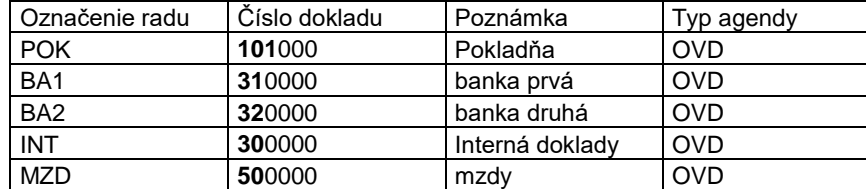

#### *Číselné rady pre evidenciu faktúr.*

Ak budete evidovať faktúry, potom v časti **Evidencia faktúr / Číselné rady** doplňte spôsob označenia a číslovania faktúr.

Správne číslovanie môže výrazne zjednodušiť prácu a prehľadnosť výstupov a naopak, nesprávne zvolené číslovanie môže výrazne sťažiť spracovanie ( napr. saldokonto faktúr z viacerých rokov).

Príklad zadania číselných radov pre faktúry **Číslo dokladu musí obsahovať symbol roka ! Pre správne párovanie dokladov v saldokonte.**

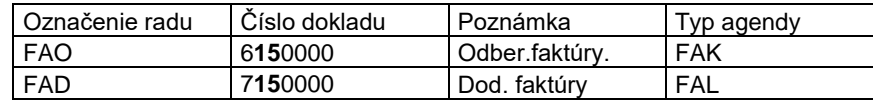

Podrobnejšie informácie nájdete v kapitolách Číselné rady (nápoveda alebo príručka)

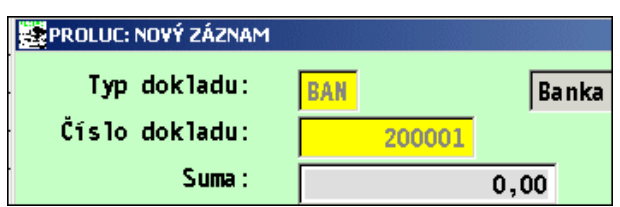

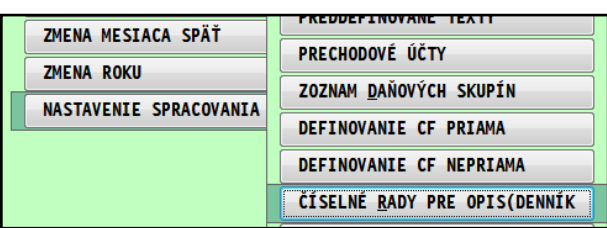

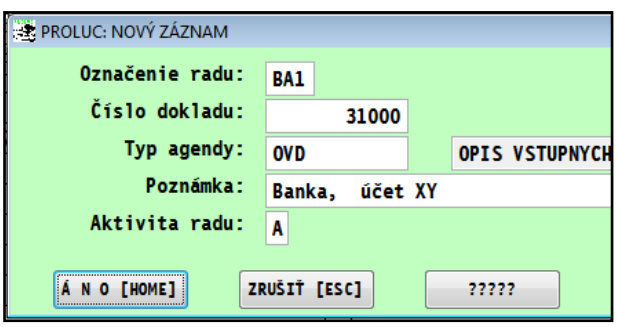

# <span id="page-5-0"></span>*Účtovanie dokladov - kde sa čo účtuje a zadáva ?*

Štruktúra systému PROLUC umožňuje účtovať doklady viacerými postupmi. Pre prehľadnejšie výstupy Vám doporučujeme dodržať doporučené postupy:

**V module PROLUC**, časť **Vstup/Oprava**, voľba **OPIS VSTUPNÝCH DOKLADOV** vykonávať tieto operácie. (operácie sa rozlišujú len zadávaným typom dokladu a číselným radom.)

**účtovanie pokladní** , korunové i valutové (ak systém obsahuje aj modul PROLPO, účtovanie môžete vykonávať aj priamo v module PROLPO)

**banka** - úhrady faktúr a pod.

**evidencia a zaúčtovanie faktúr,** tuzemské i zahraničné. Po zaevidovaní faktúry program ponúkne faktúru hneď aj zaúčtovať do denníka. (ak sa vystavujú vyšlé faktúry, zaúčtovanie sa potom vykonáva v časti Spracovanie / Zaúčtovanie nezaúčtovaných faktúr)

**evidencia a zaúčtovanie colných dlhov, záväzkov, pohľadávok**

**mzdy** (ak systém obsahuje aj modul PROLMY, účtovanie môžete vykonávať aj priamo v module PROLMY) **interné doklady** - preúčtovania a pod.

**investičný majetok** - odpisy (ak systém obsahuje aj modul WIN PROLIM, účtovanie môžete vykonávať aj priamo v module WIN PROLIM)

**V module PROLFA**, časť Vstup/Oprava, voľba Evidencia faktúr. (ak vlastníte modul PROLFA, môžete využiť voľby na evidenciu priamo v module PROLUC)

**Upozornenie:** na evidenciu **došlých zálohových faktúr** sú určené **Záväzky** , kde evidujeme aj ostatné záväzky. Na evidenciu vyšlých zálohových faktúr slúži evidencia Pro Forma faktúr.

## <span id="page-5-1"></span>*Zadanie počiatočných stavov na účty*

V module PROLUC nastavte, ak nie je, **obdobie na január** (cez voľbu ZMENA MESIACA v časti VSTUP/OPRAVA) V časti Číselné rady (VSTUP/OPRAVA / NASTAVENIE SPRACOVANIA) si nastavte druh dokladu s označením napr. POS s číslom 999 999. **Aktivitu nastavte N**. Pozrite kapitolu Číselné rady.

Prejdite v module PROLUC do časti VSTUP/OPRAVA, ďalej OPIS VST. DOKLADOV**. (musíte mať nastavené obdobie JANUÁR)**.

Klávesom A zadáte nový riadok. Zadajte Typ dokladu POS. Ako číslo dokladu zadajte /potvrďte 999999 (**šesť deviatok** je to vyhradené číslo dokladu na zadanie počiatočných stavov).

Ďalej vyplňte údaje v Suma, strany MD, D, DS-hodnota bude nula, v políčku Poznámka zapíšte ľubovoľný text, do políčka Dátum zapíšte dátum účtového prípadu. Doklad uložte cez ANO .

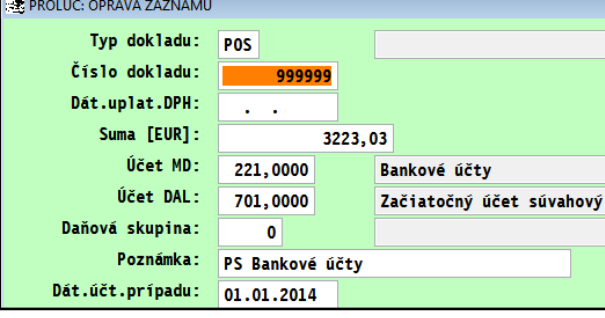

Ďalší riadok pridáte cez kláves R.

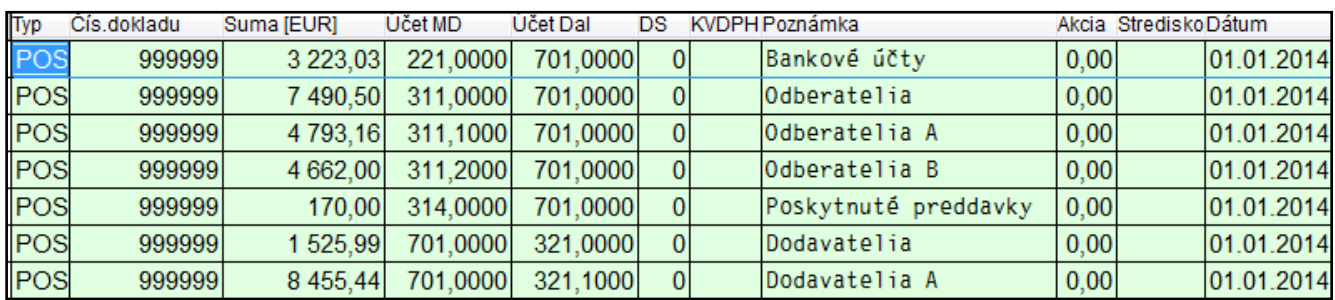

(podrobnejšie kapitoly Opis vstupných dokladov, Účtový rozvrh alebo integrovaná pomoc v programe)

# <span id="page-6-0"></span>*Zadanie akcií a stredísk*

Stredisko slúži na označenie ľubovoľného vnútroorganizačného členenia, napr priestorového (stredisko, prevádzka a p.) Stredisko sa považuje za "nadradené" nad akciou. Pojem "akcia" slúži na označenie ľubovoľného vnútroorganizačného členenia alebo obchodný prípad, zákazka, na ktorý chceme samostatne vysledovať finančné toky.

Príslušné stredisko alebo akcia sa potom zapisuje na každý účtový doklad, ktorý súvisí príslušným strediskom alebo akciou. Prejdite v module PROLUC do časti VSTUP/OPRAVA, ďalej ZOZNAM AKCIÍ alebo ZOZNAM STREDÍSK.

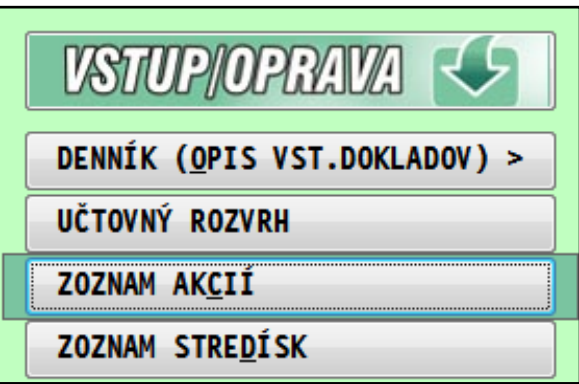

### <span id="page-6-1"></span>*Uzávierka mesiaca a prechod do vyššieho obdobia*

V časti SPRACOVANIE zvoľte **KONIEC MESIACA**. Ak si chcete ponechať možnosť opráv a doplnenia dokladov, potvrďte nastavenú voľbu NIE.

(podrobnejšie kapitola KONIEC MESIACA)

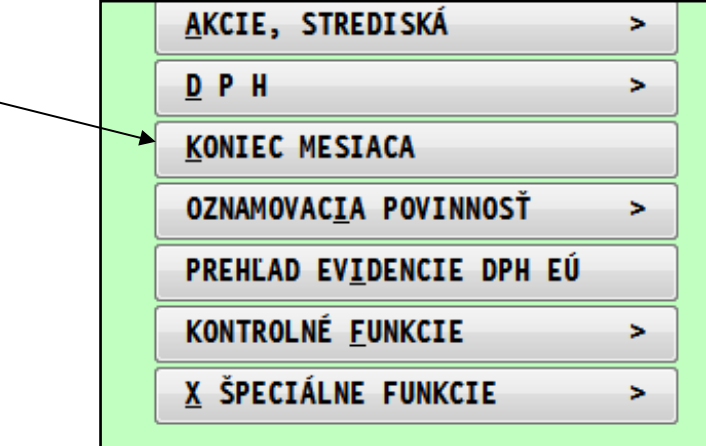

### <span id="page-6-2"></span>*Prechod / zmena obdobia do nižších mesiacov*

Slúži na prechod **z vyššieho mesiaca do nižšieho** hlavne za účelom opráv alebo doplnenia nových dokladov. V časti VSTUP/OPRAVA zvoľte **ZMENA MESIACA**. (podrobnejšie kapitola ZMENA MESIACA)

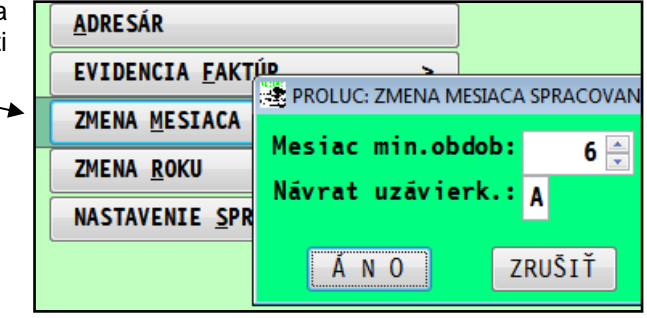

## <span id="page-7-0"></span>*Zápis "otvorených" faktúr do počiatočného salda.*

Táto kapitola je určená užívateľom, ktorí majú spracované údaje napr. v iných systémoch a prechádzajú na spracovanie údajov v systéme PROLUC.

Okrem zadania počiatočných stavov na jednotlivé účty interným dokladom v denníku, kedy sa počiatočný stav zadáva účtovaním do denníka v prvom mesiaci účtovného obdobia (kapitola "Zadanie počiatočných stavov), je potrebné zapísať do "salda" neuhradené aj čiastočne uhradené faktúry (vyšlé aj došlé) prípadne aj colné dlhy alebo iné záväzky, pohľadávky.

Pred evidovaním dokladov si nastavte číselný rad ako "neaktívny", aby **ste mohli zadávať čísla dokladov. (nastavenie vykonáte v Číselné rady)**

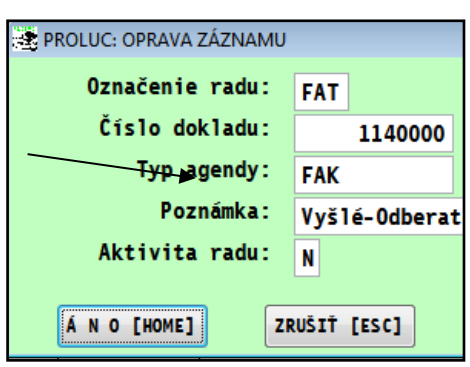

Ak by sme uvažovali o prechode **od 1/2014**, postup by bol nasledovný.

Nastavte v module **PROLUC obdobie na december 2013** (cez Zmenu roku a potom cez Koniec mesiaca). Ak používate analytiku na účtoch triedy 311 a 321 doplňte tieto účty do účtovného rozvrhu roku 2013 (pozri kap. Účtovný rozvrh). Všetky "otvorené" faktúry zo všetkých rokov, môžete zaevidovať do roku 2013 a po zaevidovaní ich "zaúčtovať" do obdobia 12/2013.

Príklad evidencie "otvorenej" faktúry......

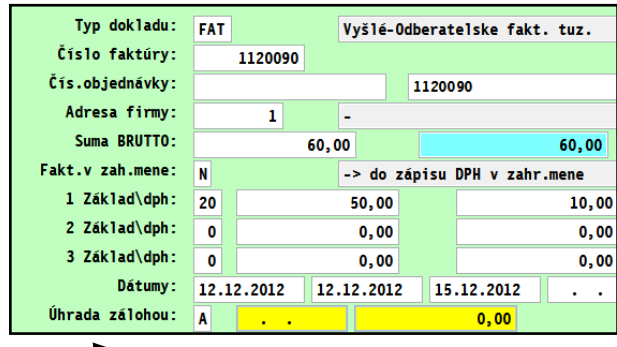

Pri čiastočne uhradenej faktúry využite vstup do zápisu úhrad, splátok cez políčko "**Úhrada zálohou**". Zadaním **A** a potvrdením sa dostanete do okna na zápis úhrad.

Cez **ÚHRADA DOKLADOM** zapíšete celkovú sumu úhrady napr. s posledným dátumom úhrady.

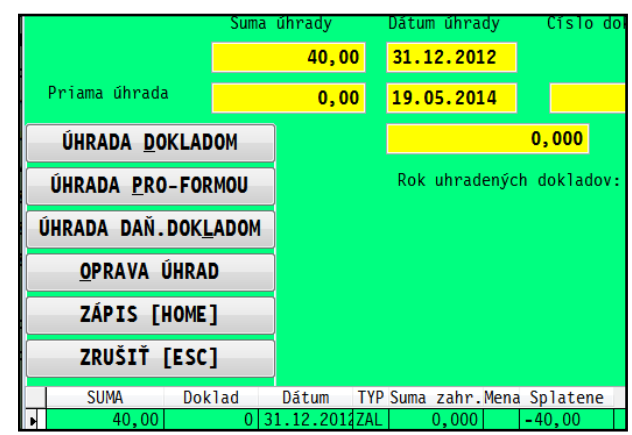

Cez tlačidlo "Zápis HOME" sa Vás program vráti do evidencie faktúry....

....pokračovanie evidovaní faktúry po zápise uhradenej sumy...

Po dokončení evidovania a výzve na zaúčtovanie doklad zaúčtujeme do 12/2013.

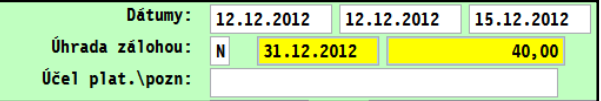

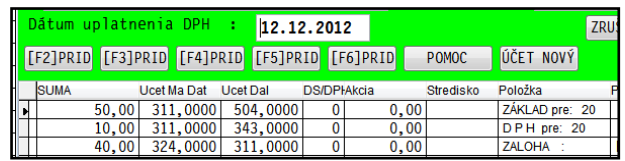

Príklad zaúčtovania faktúr do denníka na počiatočné saldo.... vo výške 120 Eur, 60 Eur s čiastočnou úhradou 40 Eur.

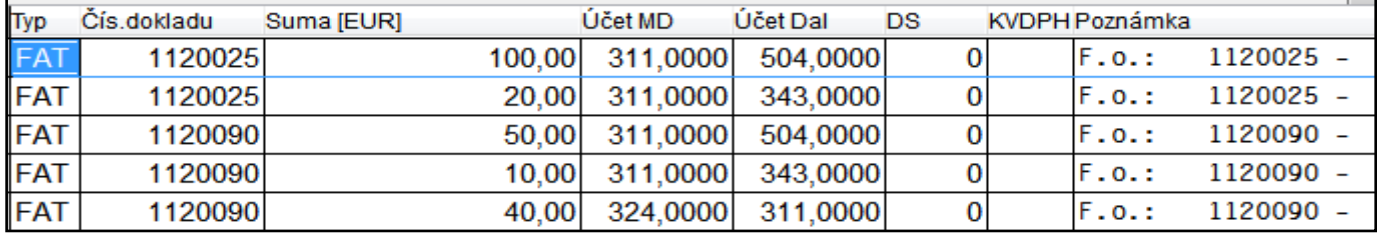

Takýto účtovný zápis je potrebný **len na účtovné saldokonto**.

(**DS ponecháte =0**, tak nebude doklad vstupovať do DPH )

Cez funkciu **Saldokonto** ( v časti PROLUC / SPRACOVANIE ) potom získate saldo vyšlých alebo došlých faktúr. Príklad spustenia funkcie, zadávame od obdobia 12/2013...

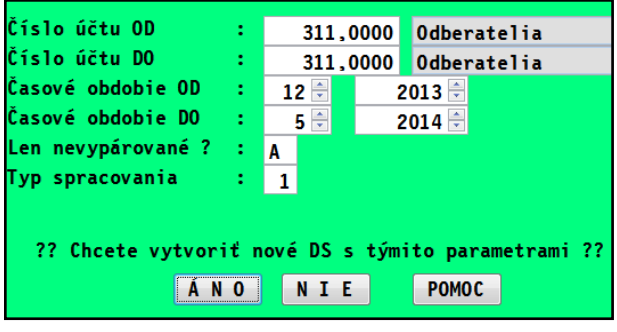

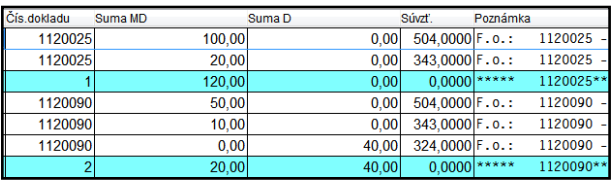

Kde rozdiel sa zobrazuje pod Suma MD....

Ak budete spúšťať saldokonto v module PROLUC, zadáte obdobie OD -12.2013, z ktorého Vám program preberie zaúčtovanie faktúr do salda. Ak budete mať účtovanú úhradu v novom roku , táto úhrada bude spárovaná so zaúčtovaným počiatočným stavom salda .

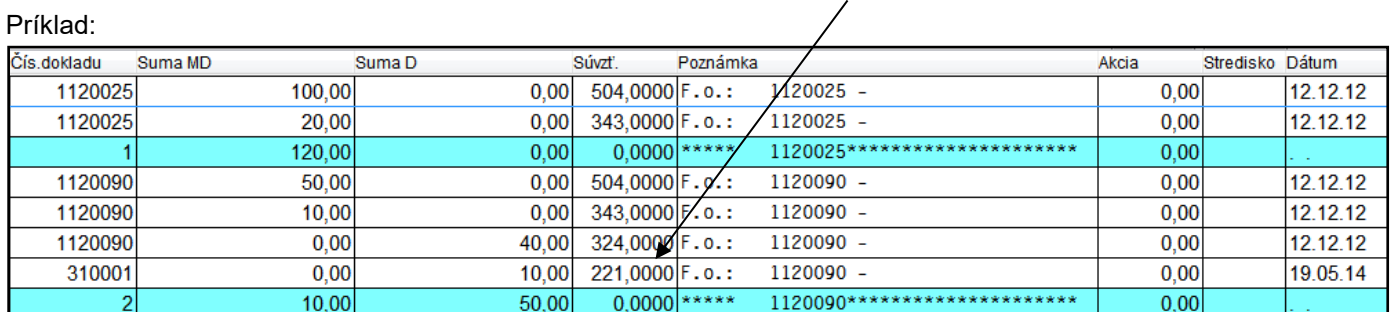

Saldo stavu účtov 311 alebo 321 môžete získavať aj z pomocnej evidencie faktúr, z ktorej získate napr. zoznam všetkých faktúr zo stavom, výber len neuhradených, čiastočne uhradených, s možnosťou výber uskutočniť na jedného klienta , všetkých alebo vybraných...

# <span id="page-9-0"></span>*Evidencia faktúr a zaúčtovanie faktúr*

Pred evidenciou faktúr musia byť už vopred nastavené druhy dokladov/ číslovanie faktúr. Tento krok sa vykonáva v časti **Číselné rady** (modul PROLUC / VSTUP / Evidencia faktúr/ Číselné rady alebo modul PROLFA / VSTUP / Číselné rady).

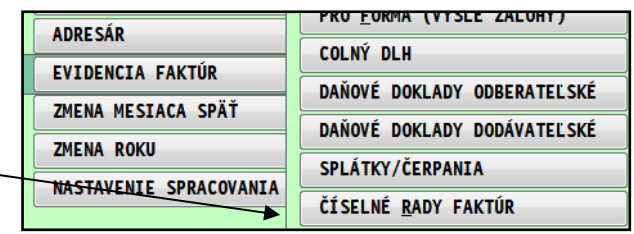

Pozrite príslušnú kapitolu Číselné rady.

#### <span id="page-9-1"></span>*Dodávateľské faktúry (došlé)*

Ak vlastníte aj modul PROLFA, môžete **v module PROLUC** v časti VSTUP/OPRAVA zvoliť EVIDENCIA FAKTÚR, ďalej napr. DODÁVATEĽSKÉ (došlé faktúry).

#### **Novú faktúru** zadávate vždy **klávesom <A>** .

Do políčka TYP zadajte druh dokladu (nastavený v časti Číselné rady).

Číslo dokladu program predpíše Postupne vypĺňate ďalšie políčka.

Platcovia DPH zapisujú celkovú sumu faktúry do "Suma Brutto", sadzbu DPH, základy a DPH.

Dátumy sú v poradí: deň vzniku daň.pov. , dát. vystavenia, dát. splatnosti, dát. Prijatia

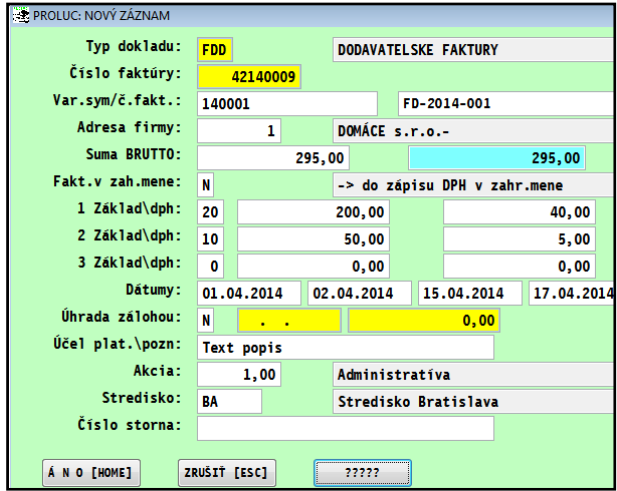

#### *Prepočet zahraničnej meny*

Ak evidujete faktúry v inej mene ako EUR, v políčku SUMA BRUTTO **klávesom <F8>** prepočítate zahraničnú menu kurzom na EUR. Podobne ako pri pokladni , tiež cez kláves F8.

#### *Odpočet zaplatenej zálohy, odpočet z daňového dokladu*

V políčku **Úhrada zálohou** po zadaní a potvrdení A, vstupujeme do zápisu zálohy, ktorá je odpočítaná na doklade. Kde ďalej zvolíte.

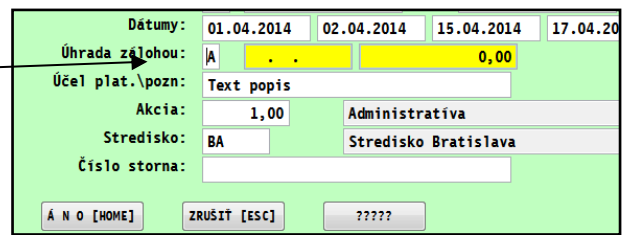

**[Úhrada dokladom]** – ručný zápis používame napr. ak úhrada do banky nabehne bez zálohovej faktúry.

**[Úhrada záväzkom]** – použijeme ak máme v evidencii zapísanú a uhradenú došlú zálohovú faktúru.

**[Úhrada daň. dokladom]** – použijeme, ak máme v evidencii zapísaný daňový doklad k zálohe.

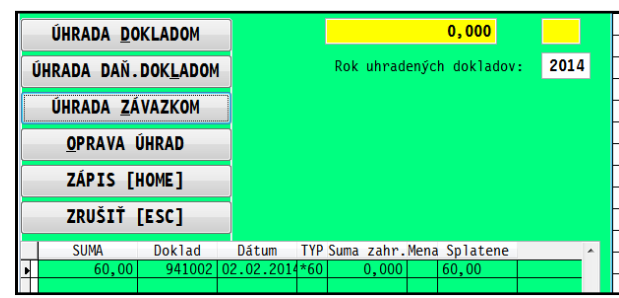

Potvrdenie hodnôt sa realizuje voľbou ZÁPIS [HOME].

#### *Zaúčtovanie dodávateľskej faktúry (tuzemsko)*

Po zaevidovaní faktúry, ukončenie cez tlačítko ANO[HOME], program ponúkne faktúru zaúčtovať.

Príklad, okno-maska zaúčtovania dodávateľskej faktúry s 2 sadzbami a odpočtom zálohy.....

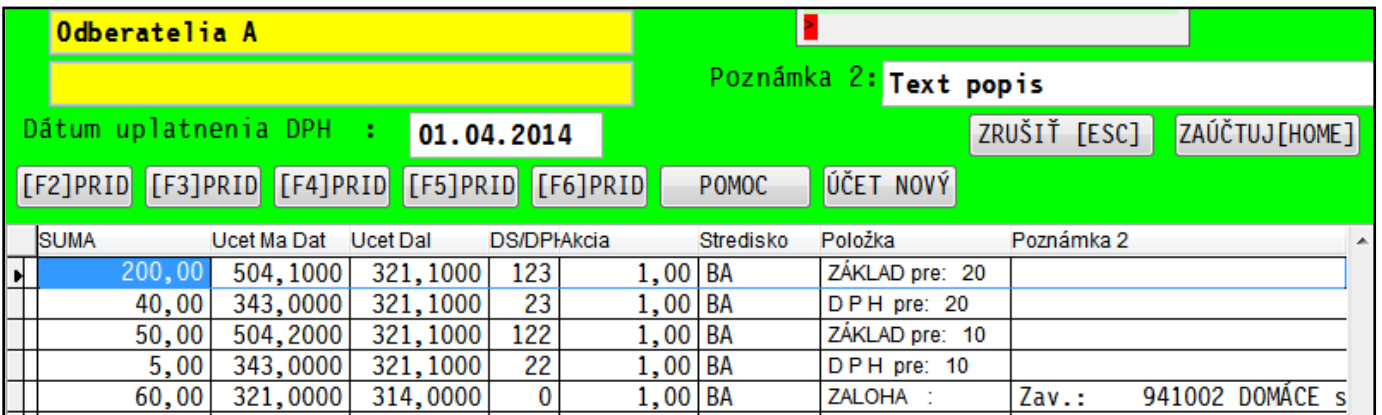

Pre evidenciu DPH sa zadávajú tzv. daňové skupiny, t.j. smerovanie súm do výkazu DPH. (**pozri aj časť Daňové skupiny** ).

#### <span id="page-10-0"></span>*Odberateľské faktúry (vyšlé)*

Ak vlastníte aj modul PROLFA, môžete **v module PROLUC**, v časti VSTUP/OPRAVA zvoliť EVIDENCIA FAKTÚR, ďalej ODBERATEĽSKÉ (vyšlé faktúry).

Novú faktúru zadáte klávesom <A>. Ďalší postup je podobný ako u dodávateľských.......

Obr. príklad účtovanie faktúry s evidenciu DPH, tuzemsko.

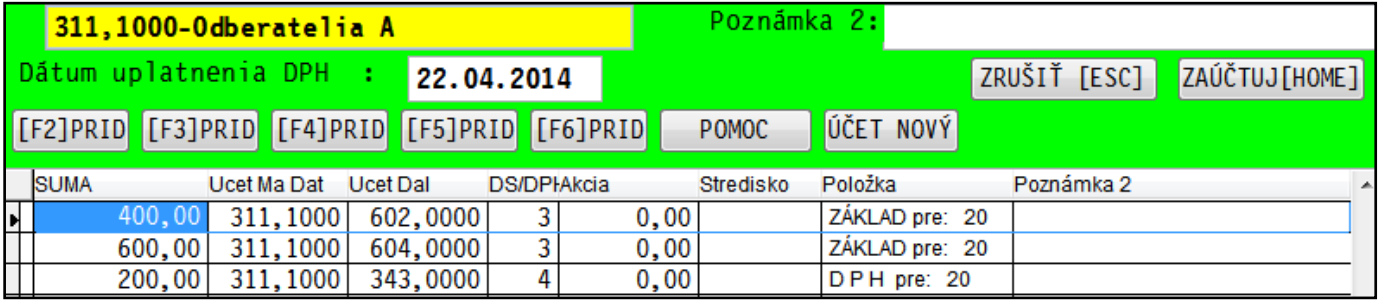

#### **Poznámka:**

Ak sa faktúry vystavujú, (napr. fakturácia zo skladu a pod.) automaticky sa dostanú do evidencie. Takéto faktúry môže účtovník priamo dať zaúčtovať cez evidenciu faktúr aj cez kláves - funkciu **F10**.

Takéto faktúry sa zaúčtovávajú v module PROLFA v časti SPRACOVANIE/ZAÚČTOVANIE FAKTÚR.

# <span id="page-11-0"></span>*Účtovanie pokladne (tuzemská, valutová)*

Pred účtovaním dokladov musia byť už vopred nastavené druhy dokladov/ číslovanie dokladov. Tento krok sa vykonáva v časti Číselné rady (modul PROLUC / NASTAVENIE SPRACOVANIA / ČÍSELNÉ RADY).

Ak máte pripravené číslovanie dokladov, prejdite v module PROLUC do časti VSTUP/OPRAVA, ďalej OPIS VST. DOKLADOV.

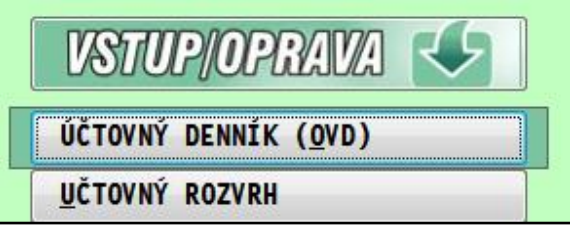

**Klávesom A zadáte nový riadok**. Do políčka Typ dokladu (cez F1 získate zoznam....) zapíšte druh dokladu. Číslo dokladu program už predpíše.

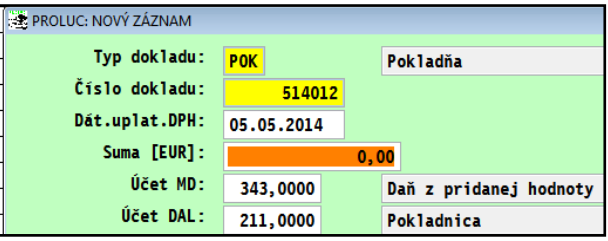

V políčku **Suma**, pri účtovaní výdavkových dokladov, plátci DPH môžu **stlačiť kláves <F3>**, kde do tabuľky zapíšete celkovú sumu ( pri jednej sadzbe), príslušné daňové skupiny pre základ a dph a strany MD a D pre základ a dph. Na príjmové doklady slúži kláves <F4>.

Obr. Príklad rozúčtovania sumy pri výdavkovom doklade cez **kláves <F3>.**

Po dokončení sa vytvoria v denníku zápisy.

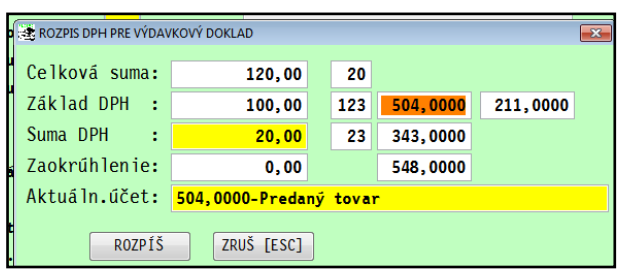

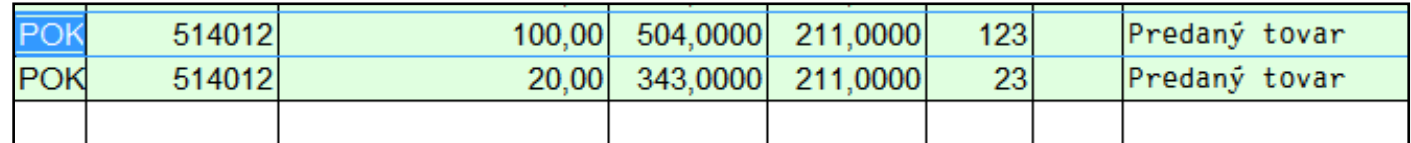

#### *Rozúčtovanie PHM 80/20.*

V políčku **Suma**, pri účtovaní výdavkových dokladov (PHM), plátci DPH môžu **stlačiť kláves <F2>**.

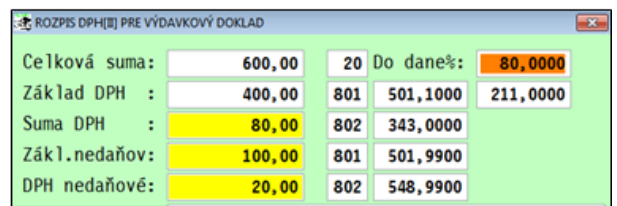

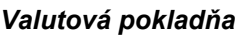

Prepočet zahraničnej meny na EUR, pri valutovej pokladni, sa vykoná klávesom **<F8>** v políčku SUMA.

Ak je kurz vopred zadaný cez Kurzový lístok, je hodnota hneď prepočítaná.

Ak kurz v mene ešte nie je zadaný v kurzovom lístku, program ho umožní zadať aj počas účtovania.

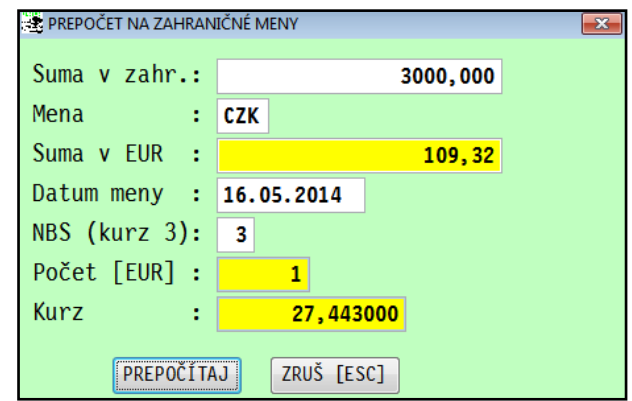

# <span id="page-12-0"></span>*Účtovanie banky (úhrady faktúr )*

Počas účtovania úhrad faktúr bankou alebo pokladňou, program automaticky vyzve a zrealizuje zápis dátumu a sumy úhrad do knihy faktúr, pripraví zápis dokladu do saldokonta. (pri úhradách JCD, automaticky uplatní čiastky základu a DPH na vstupe.)

Pred účtovaním dokladov musia byť už vopred nastavené druhy dokladov/ číslovanie dokladov. Tento krok sa vykonáva v časti Číselné rady (modul PROLUC / NASTAVENIE SPRACOVANIA / ČÍSELNÉ RADY).

#### *Úhrada tuzemskej faktúry*

Ak máte pripravené číslovanie dokladov pre banky, prejdite **v module PROLUC** do časti **VSTUP/OPRAVA**, ďalej **OPIS VST. DOKLADOV**.

**Klávesom <A>** zadáte nový riadok. Pre druhú a ďalšiu položku na výpisy sa používa kláves <R>, kedy program zopakuje typ dokladu, číslo dokladu a dátum dokladu.

Do políčka TYP zapíšte druh dokladu a potvrďte cez Enter.( cez <F1> získate na výber druhy dokladov).

Do políčka Suma zapíšte čiastku úhrady vyšlej faktúry, zadajte účet na stranu D napr. 311, program vyzve na prechod do evidencie faktúr. Zvolíte voľbu ÁNO

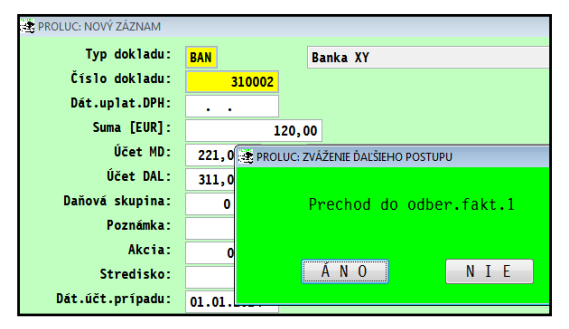

PROLUC: PRECHOD DO EVIDENCIE ODBERATEĽSKÝCH FAKTÚR **?? VÝBER PODĽA ?? HODNOTY** 1. Jednotlivo 2. Čiastočne uhradené 3. Neuhradené Sum 5. Číslo dokladu 6. Číslo objed/dod.fak 7. Zmena roku 2014 8. Intervalu sumy 9. Sumy v zahr.mene 0. Bankového účtu

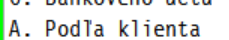

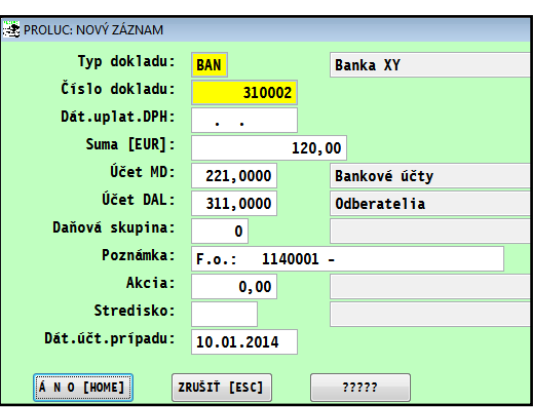

Ďalej je 9 možností ako nájsť príslušnú faktúru. Zvoľte napr. bod **4. Sumy**. Po opätovnom potvrdení sumy, program zobrazí všetky neuhradené faktúry v tejto čiastke. Ak súhlasíte potvrdíte Enter.

Po výbere faktúry a potvrdení ponúknutých možností, zapíšete cez tlačítko ZÁPIS. (podrobnejšie kapitoly VSTUP / OPIS VST: DOKLADOV alebo integrovaná nápoveda v programe)

účtovný zápis ukončíte cez tlačidlo **ÁNO HOME**.

**(vyplnenú poznámku neprepisujeme !!!. Je to saldokontný znak.)**

#### *Úhrada zahraničnej faktúry*

Klávesom <A> zadáte nový doklad. Do políčka TYP zapíšte druh dokladu pre banku. Číslo dokladu program prepíše. Ak evidujete úhradu zahraničnej faktúry, **v políčku SUMA klávesom <F8>** prepočítate zahraničnú menu kurzom na EUR. Až potom zadávate čísla účtov na stranu MD a D.

Po zadaní účtu na stranu MD napr. 321, program vyzve na prechod do evidencie faktúr. Zvolíte voľbu ÁNO

Ďalej je 9 možností ako nájsť príslušnú faktúru. Zvoľte napr. bod Neuhradené. Program zobrazí všetky neuhradené faktúry. Kurzorom zvolíte faktúru a potvrdíte Enter.

Do políčka Suma úhrady, **zapíšete skutočnú** sumu úhrady, ktorú odpočítala (pripočítala ) Vaša banka, pretože pôvodná hodnota môže byť prepočítaná iným kurzom (t.j. cez kláves F8). Údaje potvrdíte cez tlačítko ZÁPIS.

Dokončíte účtovný doklad zadaním dátumu a prípadne akcie. V druhom riadku program automaticky vypočíta kurzový rozdiel, štandardne nastavený voči účtu 321 alebo 311.

(na správny výpočet má vplyv časť Nastavenie spracovania / Parametre spracovania.)

### <span id="page-13-0"></span>*Spracovanie a tlač základných výsledkov*

Na prezeranie ale aj tlač slúži v module WIN PROLUC časť SPRACOVANIE.

#### *Opis vstupných dokladov - denník*

OPIS VST. DOKLADOV - /denník/ prehľad, výbery a tlač účtových dokladov. Tlač je možné realizovať všetkých dokladov alebo len vopred označených. ( po klávese T – Tlač , sú na to určené tlačítka Všetky a Označené.)

#### *Opis vstupných dokladov – doklady interné, pokladničné ...*

Pri spustení tlače v opise dokladov, je možnosť si zvoliť tlač vo forme interného dokladu, alebo pokladničného dokladu (prijmový, výdavkový). Tlač vo forme "súhrnného dokladu" môže efektívne nahradiť tlač "košielok".

#### *Stav účtu*

V module WIN PROLUC v časti SPRACOVANIE zvoľte voľbu STAV ÚČTU. V ponuke dva spôsoby tzv. Mesačný alebo Denný. Funkcie spracujú prehľad stavu účtu v korunách alebo v zahraničnej mene (ak sa uvedenie mena v určenom políčku).

#### *Súvaha, Výsledovka*

V module WIN PROLUC v časti SPRACOVANIE zvoľte voľbu VÝSLEDKY. Ďalej voľte Súvahu alebo Výsledovku. Tlač sa spúšťa cez kláves T.

#### *Saldokonto*

V module WIN PROLUC v časti SPRACOVANIE zvoľte voľbu SALDOKONTO.

Funkcia spracuje saldo na ľubovoľný učet v tuzemskej mene alebo i v zahraničnej mene, pri účte 321, 311 a pod . je prvotné usporiadanie podľa čísla dokladu/faktúr.

Po spracovaní salda je ho možné aj ďalej upraviť/usporiadať saldo podľa zákazníka po voľbe F1-Saldokonto zákazníka.

#### *Obratová predvaha (hlavná kniha)*

V module WIN PROLUC v časti SPRACOVANIE zvoľte voľbu OBRATOVÁ PREDVAHA. Funkcia spracuje obraty na všetkých účtoch, počiatočný stav, obraty na strane MD a D, koncový stav.

#### *Výkazy (Súvaha , Zisky a straty)*

V module WIN PROLUC v časti SPRACOVANIE zvoľte voľbu VÝKAZY. Ďalej zvoľte Súvaha, Ziskov a strát. Výkazy je možné aj efektívne zaokrúhliť a vytlačiť aj vo forme originálu, ktorý akceptuje aj daňový úrad.

#### *Výkaz DPH*

Výkaz DPH sa spúšťa v časti SPRACOVANIE / DPH / VÝKAZ DPH.

Žlté políčka riadkov výkazu sú spracované údaje. Modré políčka výkazu sú tzv. súčtované riadky. Biele políčka riadkov výkazu sú určené pre zadanie príslušných hodnôt (vždy podľa riadku výkazu).

Zadajte si údaje potrebné hlavne na titulnú stranu výkazu DPH cez tlačítko **TITUL**.

Tlač je riešená dvoma spôsobmi - cez kláves T:

Tlačítko **ZÁKLAD** - zostavu si vytlačíte a ručne údaje prepíšete do tlačiva výkazu DPH.

Tlačíko **PRE PDF** – slúži na tlač výkazu vo forme originálu. V module WIN PROLGE vo voľbe ACROBAT si nastavte prístup na priame otvorenie výkazov cez Acrobat Reader.

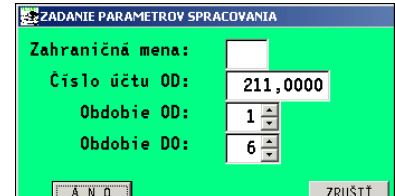

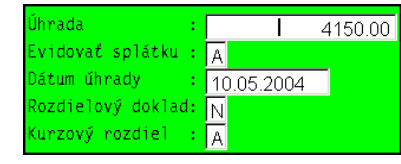

#### *Kontrolný výkaz DPH.*

Program obsahuje štandardne túto funkciu. Podrobný postup na spracovanie KV DPH je popísaný v samostatných návodoch. Sú dostupné aj na web stránke:

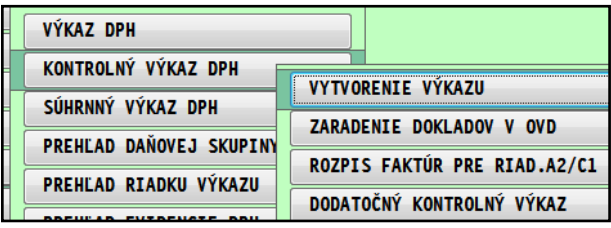

[http://www.proluc.sk/podpora/navody/proluc\\_kvdph\\_priklady2021.pdf](http://www.proluc.sk/podpora/navody/proluc_kvdph_priklady2021.pdf)

#### *Súhrnný výkaz DPH*

Plátcovia DPH , ktoré odosielajú tovar do krajín EÚ sú povinní spracovávať aj súhrnný výkaz DPH. Pri účtovaní položiek vývozu tovaru do štátov EU, zadávame odporúčané daňové skupiny , pozri základnú príručku k WIN PROLUC. Spracovani, tlač, export do XML súhrnného výkazu DPH sa nachádza v PROLUC / SPRACOVANIE / DPH

### <span id="page-14-0"></span>*Tlač dokladov*

V každej časti programu, po zadaní alebo spracovaní údajov máte prístup na tlač cez kláves <T> alebo tlačítko TLAČ. Tlač je riešená: len označené doklady, toto riešenie umožňuje vopred vytvoriť výber dokladov a len tieto doklady v zvolenej zostave vytlačiť alebo automaticky všetky doklady

Ak účtujete napr. interné doklady v opise vst. dokladov alebo iné , môžete ich ihneď po zaúčtovaní vytlačiť,ak z príslušného riadku stlačíte kláves <T>a zvolíte tlačítko DOKLAD.

### <span id="page-14-1"></span>*Hľadanie dokladov*

Na hľadanie je určený kláves <F5>. Kľúč hľadania je pozícia kurzora pod príslušným stĺpcom.

Príklad hľadanie v denníku: Prejdite do modulu WIN PROLUC. V časti Spracovanie otvorte Opis vstupných dokladov. Nastavte kurzor pod stĺpec Čislo dokladu a až potom stlačte kláves <F5>. Zadajte údaj a potvrďte.

Príklad hľadania faktúry: Prejdite do modulu WIN PROLFA. V časti Spracovanie otvorte Výber faktúr napr. Odberateľské. V prehľade/zozname faktúr nastavte kurzor pod stĺpec Číslo faktúry a až potom stlačte kláves <F5>. Zadajte údaj a potvrďte.

### <span id="page-14-2"></span>*Hromadný výber dokladov*

Na hromadný výber dokladov je určený kláves <F1>. Kľúč výberu je pozícia kurzora pod akýmkoľvek stĺpcom.

Príklad výberu v denníku: Prejdite do modulu PROLUC. V časti Spracovanie otvorte Opis vstupných dokladov. Nastavte kurzor napr. pod stĺpec Dátum dokladu, potom stlačte kláves <F1> kde zvoľte funkciu Podľa položky. Zadajte rozsah dátumu OD-DO a potvrďte. Tak získate napr. na tlač alebo prezeranie účtovné doklady len za príslušné obdobie. Na usporiadanie dokladov je určený kláves <F1> a v nej funkcia Vzostupne/ Zostupne. Kľúč usporiadania je pozícia kurzora pod akýmkoľvek stĺpcom.

### <span id="page-14-3"></span>*Výbery faktúr - neuhradené, čiastočne ...*

Prejdite do modulu PROLFA, časť Spracovanie, ďalej Výber faktúr, napr. Odberateľské.

V prehľade/zozname faktúr stlačte kláves <F1>, kde zvoľte funkciu Sledovanie úhrad.

V ponuke sú funkcie na výbery ako :Čiastočne, Neuhradené, Oneskorené, Preplatené, Nevysporiadané a ďalšie.

Po výbere / označení faktúr môžete vykonať súčet cez kláves <S>, alebo tento zoznam vytlačiť cez kláves <T> a políčko OZNAČENÉ.

Ďalšia možnosť je využiť funkciu: **SALDO FAKTÚR a NEVYSPORIAD.**

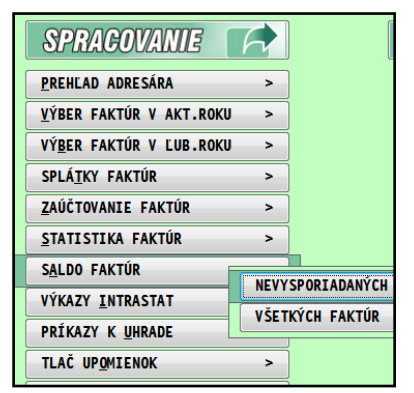

## <span id="page-15-0"></span>*Export údajov do Excelu a iných exportných súborov*

Program umožňuje exportovať vybrané záznamy do iných súborov ako napr. formát XLS ( vložením údajov do Excelu) , formát DBF ( otvorí Excel) , formát CSV.

Príklad postupu exportu s automat. otvorením EXCELU cez DBF

Export nie je obmedzený počtom záznamov !

Nastavenie "cesty" k programu Excel.

Prejdite do modulu PROLGE / VSTUP/OPRAVA/ FIREMNÉ NASTAVENIA, kde zvoľte voľbu EXCEL.

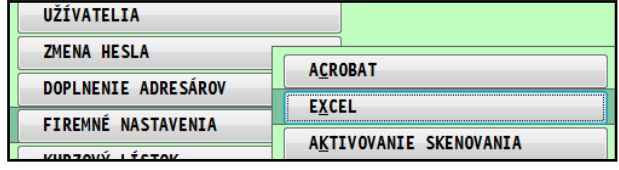

Hľadanie a nastavenie môžete vykonať cez tlačidlo **Hľadaj Excel**. Ak program nájte Excel, toto nastavenie si uloží.

**Upozornenie:** pri preinštalovaní programu Excel alebo

inštalovaní novej verzie balíka Office, si musíte znova nastaviť cestu, aby mohol PROLUC automaticky otvoriť exportované dáta cez Excel.

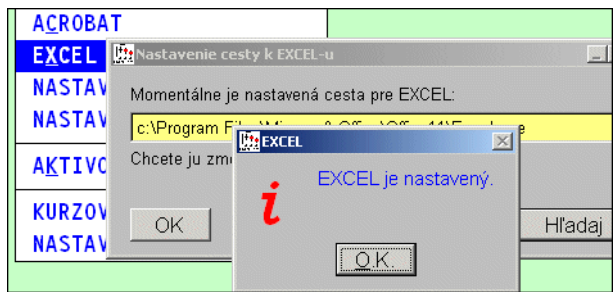

#### **Postup exportovania údajov :**

Zvoľte ponuku DBF-EXCEL

Označte si záznamy, ktoré chcete exportovať. Označenie všetkých záznamov vykonáte cez kombináciu kláves **F1 + O** (kláves F1 a funkcia Označenie všetkých) alebo individuálne cez kláves INSERT.

Po označení záznamov opäť stlačte kláves F1. zvoľte **Exporty do súborov**. Získate po na export v rôznych formátoch

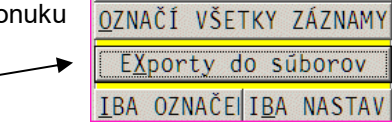

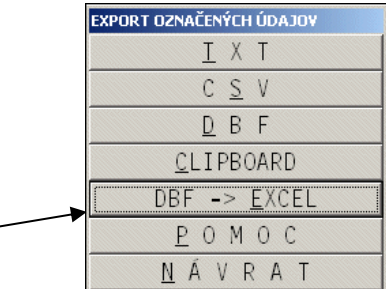

Následne sa Vám otvorí (ak máte správne nastavnú cestu na excel) program excel aj s exportovanými údajmi. **WA Microsoft Eucol - EAEAKAC1 DR** 

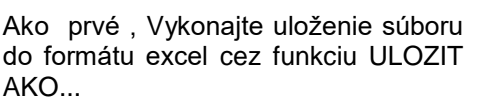

Až po uložení do excelu si môžete vykonávať funkcie na úpravu exportovaných údajov.

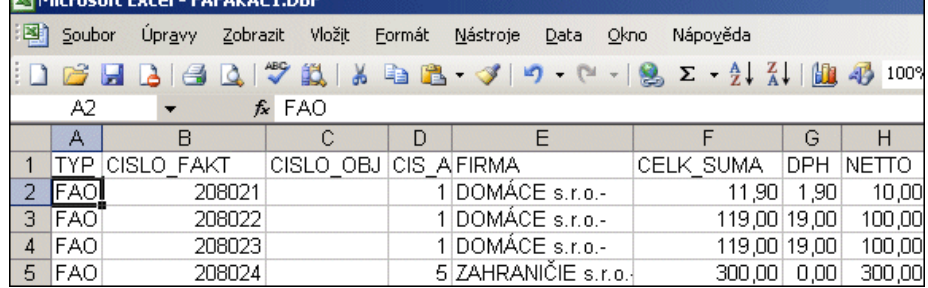

Názov : PROLUC – Začiatočník (Príručka pre začiatočníkov) Vydal: INFOPRO s.r.o., Šancova 42, 811 05 Bratislava,

http:// www.infopro.sk, e-mail: infopro@infopro.sk

Uzávierka: 29. decembra 2021

Publikácia neprešla jazykovou úpravou.